## GUIDE - VIRTUAL POSTER SESSIONS

## **LOGIN**

In order to access all the features of the Annual Scientific Meeting, the participant must log in by clicking on "LOGIN" in the event menu (email and password).

Only logged-in participants will be able to access abstracts and interact with presenters.

- You will be able to interact by video with one or more people during the poster session.
- When someone wishes to communicate with you, you will receive a "Conversation Request" notification.

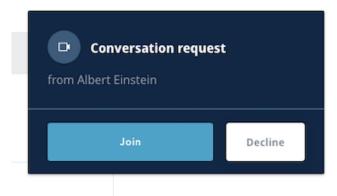

- Once the conversation has started, other participants can join the conversation. A maximum of 8 people can participate in a conversation including the presenter.
- These are the controls you have during your video conversations with participants:

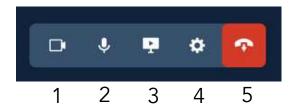

- 1. Turn on/ off your video
- 2. Turn on/off your microphone
- 3. Share screen
- 4. Settings
- 5. Hang up
- Other options at the top left of your screen will allow you to:

- Switch to a full-screen mode
- o To minimize the conversation window.

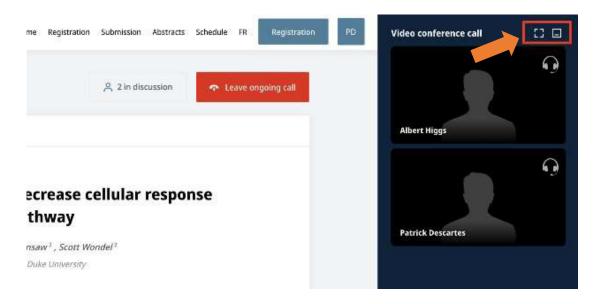

- Note that the screen sharing option does not work on iPad, iPhone and other mobile devices.
- All participants in a video call on Fourwaves can share their screen.
  - o If you are the presenter: open the poster on your screen and share your screen to give a presentation of your poster.
  - o If you are a visitor, you can share your screen to ask a question about a specific part of the poster.
- The person sharing the screen is encouraged to lower the display of the chat participants' videos to increase the space available for viewing the poster.
- If you are a **macOS** user, make sure your browser has permission from your operating system to share the screen.
  - o Go to System Preferences Security → Privacy Screen
  - o Make sure the browser you are using is checked
  - o If you are unable to change the settings, check that you have unlocked the settings to change them (click on the padlock).

Poster presenters must be present at each virtual poster session.